# Add Product to Categories in Product Maintenance

#### Overview

If you maintain your product and category structure online rather than in the ERP, there are two ways you can add/edit products to categories:

- 1. Product Maintenance Maintain Product page for the product and add one or more categories, OR
- 2. Category Maintenance select the category and add one or more products to it.

(1) is most suitable for adding categories to one product and (2), for adding many products to a single category. This article outlines (1). For method 2, see: Maintain Product Category in Category Maintenance.

For a guide on product maintenance settings, see: Product Maintenance.

## Before You Begin

| Prerequisite<br>Make sure Ca | alert!<br>tegory Maintenance is set to Online mode.                                                                                             |                                                                                                    |  |
|------------------------------|----------------------------------------------------------------------------------------------------|----------------------------------------------------------------------------------------------------|--|
|                              | <ol> <li>In the CMS, go to Settings Settings Fe<br/>Maintenance in Feature Management).</li> <li>Make sure Online Category Maintenan</li> </ol> | <b>Feature Management Products &amp; Categories</b> (or search for Category nce is toggled ON, then click <b>Configure</b> . |  |
|                              | Feature Management                                                                                                    | Q. cated 0                                                                                                    |  |
|                              | Q Search Results S Feature                                                                                                    | Available in CMS Options                                                                                                    |  |
|                              | Content     16     Category Template Override     Enable Category Specific Layout Temp                                                          | npitteri                                                                                                    |  |
|                              | Payment & Checkout     Integrated Category Maintenance     Integrate your category structure from     (such as images).                         | e om PRONTO, but maintain additional category content online                                                                 |  |
|                              | Products & Categories     T     Link Custom Page To Category Link Custom Page To Category.                                                      |                                                                                                    |  |
|                              | System 12 > Online Category Maintenance                                                                                                    | nline (e.g. category structure as well as additional content).                                                               |  |
|                              | LUser B >                                                                                                    |                                                                                                    |  |
|                              | Advanced 3 >                                                                                                    |                                                                                                    |  |
|                              | 3. Ensure Enable Online Category Mainte                                                                                                    | tenance is ON.                                                                                                    |  |
|                              | Online Category Maintenance Settings Cancel Save & Exit                                                                                         |                                                                                                    |  |
|                              | Feature Options Configure settings related to the Online Category Maintance feture                                                              | ategory Maintenance                                                                                                    |  |
|                              | 4. Click Save & Exit.                                                                                                    |                                                                                                    |  |
|                              |                                                                                                    |                                                                                                    |  |
|                              |                                                                                                    |                                                                                                    |  |

#### Add Product to Category

- 1. In the CMS, go to Ecommerce Products & Categories Product Maintenance.
- 2. Search for the product you wish to add and click Edit.
- 3. Scroll to the Categories section of the maintenance page.

| 4. Click Add Category                                                               |                                                 |         |        |
|-------------------------------------------------------------------------------------|-------------------------------------------------|---------|--------|
| ർ Categories                                                                        | Category                                        | Primary | Delete |
| Create and remove categories. Hover over<br>category names to see the category code | Sports & Outdoors > Fitness > Exercise Machines | 0       |        |
|                                                                                     | Demo Category > Demo Subcategory                | ۲       |        |
|                                                                                     | Add Category                                    |         |        |

5. Type the category name or code and select it from the suggestions.

- 6. Repeat steps 4 & 5 to add this product to additional categories if required.
- 7. Use the radio buttons to assign or change the **primary category** for the product (this will appear in the product's breadcrumb and be used for SEO).

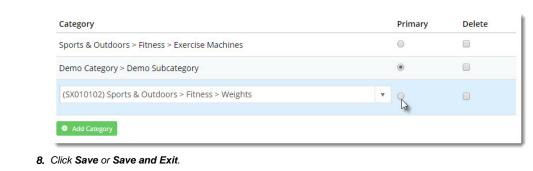

| Here's an example:                            |         |
|-----------------------------------------------|---------|
| Your browser does not support the HTML5 video | element |

 Once you've added products to the category, you'll need to clear the Product Cache in order for the products to show on the web. This is done in the CMS via Settings Cache Management. Clearing this cache can take quite some time, so it's best to ensure you've made all your changes first!
 Cache Management
 Product Cache Clears the product cache information, re-indexes lucene and resets the dictionary. This is a long running process.
 Dictionary Reset Resets the application dictionary

### Additional Information

Useful when maintaining a particular product and saves time by removing an additional step.

| Minimum Version Requirements | ** ** **              |  |
|------------------------------|-----------------------|--|
| Prerequisites                | **                    |  |
| Self Configurable            | Yes                   |  |
| Business Function            | Products & Categories |  |
| BPD Only?                    | Yes                   |  |
| B2B/B2C/Both                 | Both                  |  |
| Third Party Costs            | n/a                   |  |

- Add Video to a Product Page
  Product Maintenance Settings

- Product Maintenance Settings
  Product Maintenance
  Maintain Product Category in Category Maintenance
  Infinite / Endless Scrolling
  Product Variant Grid
  Variant Tags
  SEO URL Rule Maintenance
  Edit Products from a top-level Category in Category Maintenance
  CMS Category Maintenance